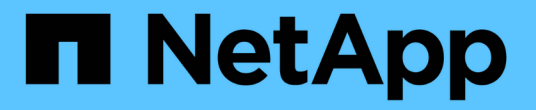

# 在 **GCP / GCVE** 上移轉工作負載

NetApp Solutions

NetApp April 12, 2024

This PDF was generated from https://docs.netapp.com/zh-tw/netapp-solutions/ehc/gcp-migrate-vmwarehcx.html on April 12, 2024. Always check docs.netapp.com for the latest.

# 目錄

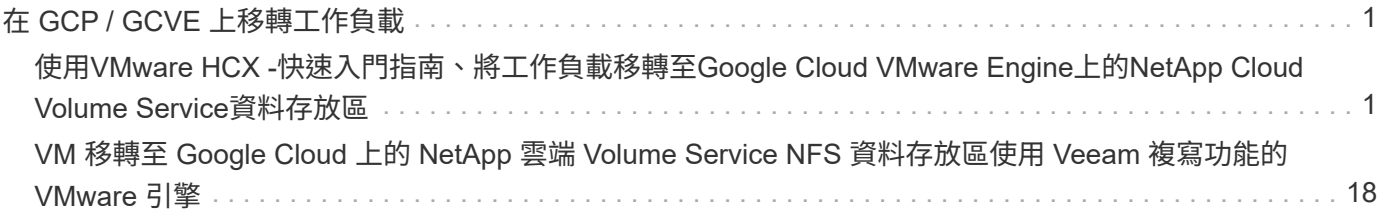

# <span id="page-2-0"></span>在 **GCP / GCVE** 上移轉工作負載

### <span id="page-2-1"></span>使用**VMware HCX -**快速入門指南、將工作負載移轉至**Google Cloud VMware Engine**上的**NetApp Cloud Volume Service**資 料存放區

作者:NetApp解決方案工程

#### 總覽:使用**VMware HCX**、**NetApp Cloud Volume Service**資料存放區和**Google Cloud VMware Engine**(**GCVE**)移轉虛擬機器

Google Cloud VMware Engine和Cloud Volume Service資料存放區最常見的使用案例之一、就是移轉VMware工 作負載。VMware HCX是首選選選項、提供各種移轉機制、可將內部部署虛擬機器(VM)及其資料移轉 至Cloud Volume Service NFS資料存放區。

VMware HCX主要是一個移轉平台、其設計旨在簡化應用程式移轉、工作負載重新平衡、甚至是雲端之間的營運 不中斷。它包含在Google Cloud VMware Engine私有雲中、提供許多移轉工作負載的方法、可用於災難恢復 (DR)作業。

本文件逐步引導您進行Cloud Volume Service資料存放區的資源配置、接著下載、部署及設定VMware HCX、包 括內部部署及Google Cloud VMware Engine端的所有主要元件、包括互連、網路擴充及WAN最佳化、以啟用各 種VM移轉機制。

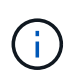

VMware HCX可與任何資料存放區類型搭配使用、因為移轉作業是在VM層級進行。因此、本文件 適用於目前打算使用Google Cloud VMware Engine部署Cloud Volume Service的NetApp客戶和 非NetApp客戶、以實現具成本效益的VMware雲端部署。

#### 高階步驟

此清單提供從內部部署HCX Connector配對與移轉VM至Google Cloud VMware Engine端HCX Cloud Manager所需的高階步驟:

- 1. 透過Google VMware Engine入口網站準備HCX。
- 2. 在內部部署的VMware vCenter Server中下載並部署HCX Connector Open Virtualization Appliance (OVA)安裝程式。
- 3. 使用授權金鑰啟動HCX。
- 4. 將內部部署的VMware HCX Connector與Google Cloud VMware Engine HCX Cloud Manager配對。
- 5. 設定網路設定檔、運算設定檔和服務網格。
- 6. (選用)執行網路擴充、以避免在移轉期間重新取得IP。
- 7. 驗證應用裝置狀態、並確保可以進行移轉。
- 8. 移轉VM工作負載。

#### 先決條件

開始之前、請先確定符合下列先決條件。如需詳細資訊、請參閱 ["](https://cloud.google.com/vmware-engine/docs/workloads/howto-migrate-vms-using-hcx)[連結](https://cloud.google.com/vmware-engine/docs/workloads/howto-migrate-vms-using-hcx)["](https://cloud.google.com/vmware-engine/docs/workloads/howto-migrate-vms-using-hcx)。在具備連線能力等先決條件之 後、請從Google Cloud VMware Engine入口網站下載HCX授權金鑰。下載OVA安裝程式之後、請繼續執行 下列安裝程序。

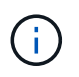

HCx進階為預設選項、VMware HCX Enterprise版本也可透過支援票證取得、而且不需額外 付費即可獲得支援。請參閱 ["](https://cloud.google.com/blog/products/compute/whats-new-with-google-cloud-vmware-engine)[此連結](https://cloud.google.com/blog/products/compute/whats-new-with-google-cloud-vmware-engine)["](https://cloud.google.com/blog/products/compute/whats-new-with-google-cloud-vmware-engine)

- 使用現有的Google Cloud VMware Engine軟體定義資料中心(SDDC)、或使用此功能建立私有雲端 ["NetApp](https://docs.netapp.com/us-en/netapp-solutions/ehc/gcp-setup.html)[連結](https://docs.netapp.com/us-en/netapp-solutions/ehc/gcp-setup.html)["](https://docs.netapp.com/us-en/netapp-solutions/ehc/gcp-setup.html) 或是這種情況 ["Google](https://cloud.google.com/vmware-engine/docs/create-private-cloud)[連結](https://cloud.google.com/vmware-engine/docs/create-private-cloud)["](https://cloud.google.com/vmware-engine/docs/create-private-cloud)。
- 若要從內部部署的VMware vSphere資料中心移轉VM及相關資料、需要從資料中心連線至SDDC環境。 移轉工作負載之前、 ["](https://cloud.google.com/vmware-engine/docs/networking/howto-connect-to-onpremises)[設定](https://cloud.google.com/vmware-engine/docs/networking/howto-connect-to-onpremises)[Cloud VPN](https://cloud.google.com/vmware-engine/docs/networking/howto-connect-to-onpremises)[或](https://cloud.google.com/vmware-engine/docs/networking/howto-connect-to-onpremises)[Cloud Interconnect](https://cloud.google.com/vmware-engine/docs/networking/howto-connect-to-onpremises)[連線](https://cloud.google.com/vmware-engine/docs/networking/howto-connect-to-onpremises)["](https://cloud.google.com/vmware-engine/docs/networking/howto-connect-to-onpremises) 在內部部署環境與各自私有雲端之 間。
- 從內部部署VMware vCenter Server環境到Google Cloud VMware Engine私有雲的網路路徑、必須支 援使用VMotion移轉VM。
- 請確定所需的 ["](https://ports.esp.vmware.com/home/VMware-HCX)[防火牆規則](https://ports.esp.vmware.com/home/VMware-HCX)[和連接](https://ports.esp.vmware.com/home/VMware-HCX)[埠](https://ports.esp.vmware.com/home/VMware-HCX)["](https://ports.esp.vmware.com/home/VMware-HCX) 允許內部部署vCenter Server與SDDC vCenter之間的VMotion流 量。
- Cloud Volume Service NFS磁碟區應以資料存放區的形式掛載於Google Cloud VMware Engine。請依 照本節詳細說明的步驟進行 ["](https://cloud.google.com/vmware-engine/docs/vmware-ecosystem/howto-cloud-volumes-service-datastores)[連結](https://cloud.google.com/vmware-engine/docs/vmware-ecosystem/howto-cloud-volumes-service-datastores)["](https://cloud.google.com/vmware-engine/docs/vmware-ecosystem/howto-cloud-volumes-service-datastores) 將Cloud Volume Service資料存放區附加至Google Cloud VMware Engines主機。

#### 高層架構

為了進行測試、此驗證所使用的內部部署實驗室環境是透過Cloud VPN連線、可在內部部署連線至Google Cloud VPC。

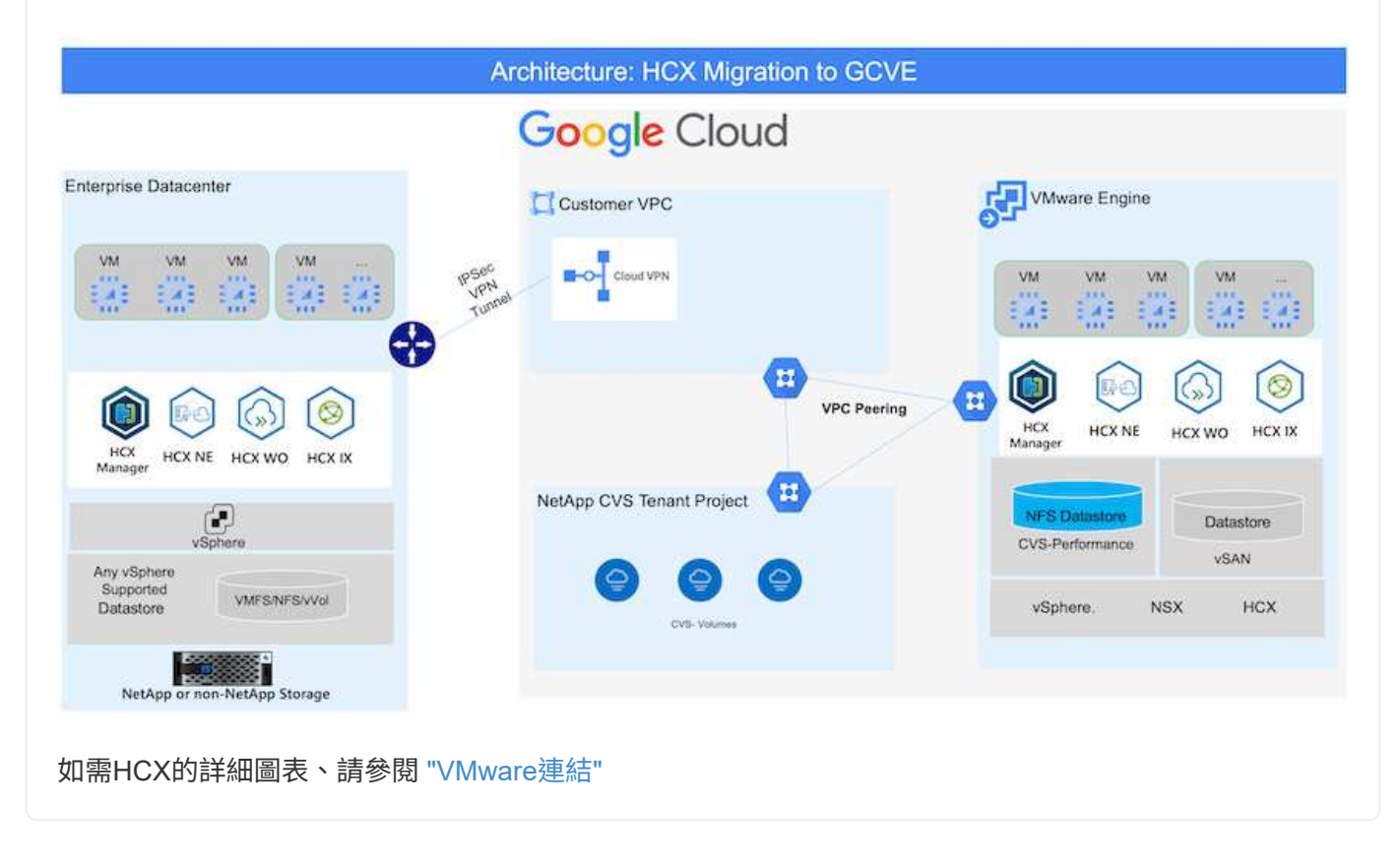

### 解決方案部署

請依照一系列步驟完成本解決方案的部署:

HCx Cloud Manager元件會在您使用VMware Engine配置私有雲時自動安裝。若要準備站台配對、請完成 下列步驟:

1. 登入Google VMware Engine入口網站、然後登入HCX Cloud Manager。

#### 您可以按一下HCX版本連結、登入HCX主控 台 Google Cloud VMware Engine Resources 爵 + gove cys-hw-eu-west3 **G. LAUNCH VSPHERE CURNE G. ADD NODES**  $\circledcirc$ VSPHERE MANAGEMENT NETWORK SUMMARY. custos **JUENCTS** ACTIVITY. ADVANCED VICENTER SETTINGS DISCONFIGURATO Status<br>• Operational .<br>Clusters  $\mathcal{Q}$ ... Straithed **Prinary Location** Secondary Location  $\bigotimes$  $\bigcirc$ europe-weit3 > v-sone-a > VE Platement Group 1  $\begin{array}{ll} \textbf{Private Closed DNS Server} & 0 \\ 10.0.16.0, 10.0.16.9 & \textit{Crys} \end{array}$ ySphere/vSAN subnets CIDR range<br>10.0.16.0/24 Clout Monitoring (i)  $\mathbb{G}$ vCenteriogis intu<br>View - Reief pusseo NSX Tingin info<br>View - Annt perce IP Plan Version Total CPU capacity Tetat RAM<br>2304 GSI Total nodes හි Total storage capacity<br>57.6 TB Raw, 9.6 TB Cache, Ali Flash  $\frac{\text{HCXMinger-Cluid version}}{\text{d}22} \triangleq \Box$ vSphere version<br>3.0x2 NSX-T Edition<br>NSX-T Advanced Î 或按一下vSphere管理網路索引標籤下的HCX FQDN  $\sim$ Google Cloud VMware Engine Resources 癌 + prve-cys-hw-eu-west3 OLLAUNCH VSPHERE CLIENT GLADD NODES  $\circledcirc$ SUMMARY **CUNTERS** DNS CONFIGURATION SONTS: **ACTIVITY** de Dominat er (35) (L'abovemento)  $\widehat{\omega}$ Type<br><GenterSer Version à. FOON IP Address 70.2.19272201 me STR012745@dfavore.wet3awana 100.164  $\overbrace{\text{min}}$ NOCK Mariagen no 580-1774 Skilterner well's neared 10.0.14.11 100.10.13  $\mu$  $\underset{\longleftarrow}{\textcircled{\raisebox{1.5pt}{\scriptsize$\bullet$}}}$  $(622)$ **TOS ERISONS** end 575957745bdfGurder wert3.pin.goog 10:0.16.15  $1586$ 78.2.10036573 epo 71544.17455cf/aurope-went3.pvs.pop 100.14.19  $5581$ 70.2.150.0472 and 57902/745boltaurope want3 gympiop 2003634 m2 5790077453c65europe-weistigve.pres 100147 DNS Server 2 DNS Server 1 ncl-\$709/7458dfaunge werkgregen 250.168

- 2. 在HCX Cloud Manager中、前往\*管理>系統更新\*。
- 3. 按一下\*「Request download\*(申請下載連結\*)」、然後下載OVA檔 案。

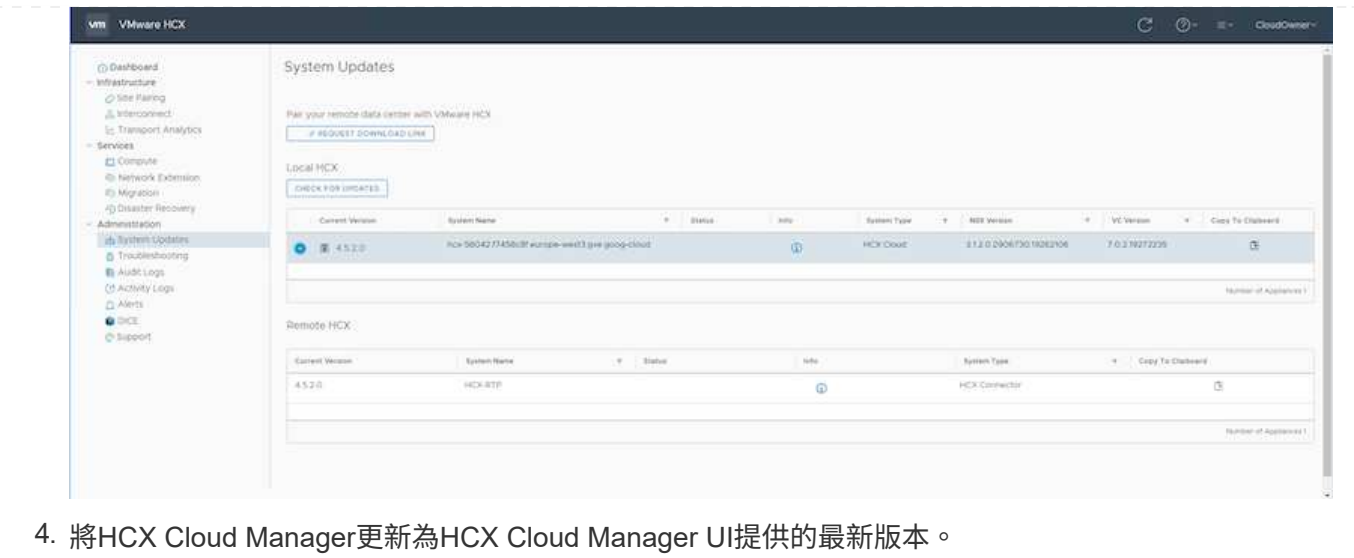

若要讓內部部署連接器連線至Google Cloud VMware Engine中的HCX Manager、請確定內部部署環境中已 開啟適當的防火牆連接埠。

若要在內部部署vCenter Server中下載並安裝HCX Connector、請完成下列步驟:

- 1. 如前一步驟所述、請從Google Cloud VMware Engine上的HCX主控台下載ova。
- 2. 下載OVA之後、請使用\*部署OVF範本\*選項、將其部署至內部部署的VMware vSphere環境。

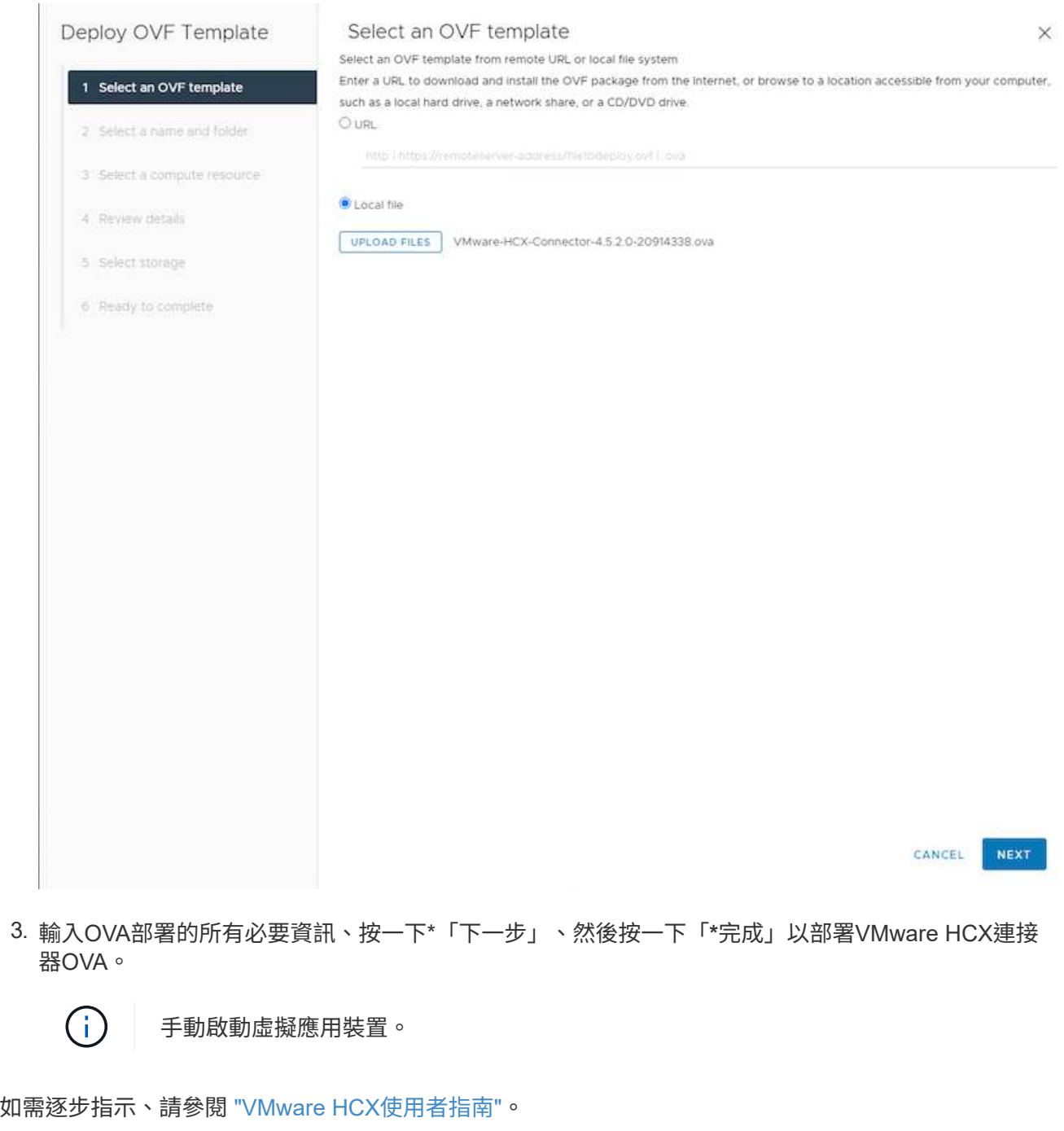

在內部部署VMware HCX Connector OVA並啟動應用裝置之後、請完成下列步驟以啟動HCX Connector。 從Google Cloud VMware Engine入口網站產生授權金鑰、然後在VMware HCX Manager中啟動。

1. 在VMware Engine入口網站中、按一下「Resources(資源)」、選取私有雲、然後\*按一下「HCX Manager Cloud Version \* (HCX Manager Cloud Version \*) 」下的「Download (下載) 」圖 示。

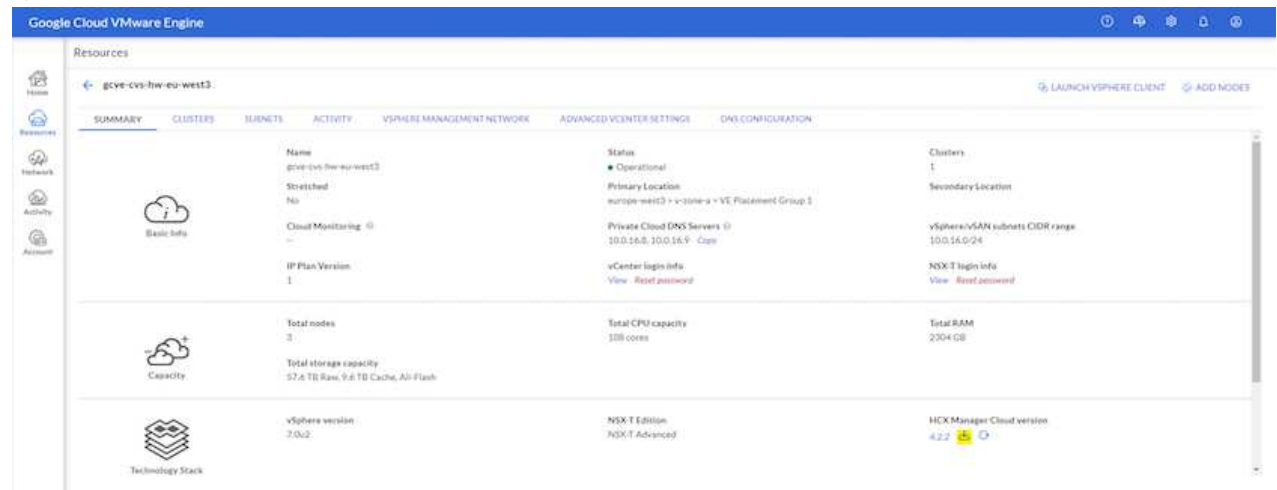

開啟下載的檔案、然後複製授權金鑰字串。

2. 登入內部部署的VMware HCX Manager、網址為 ["https://hcxmanagerIP:9443"](https://hcxmanagerIP:9443) 使用系統管理員認證。

使用在OVA部署期間定義的hcxmanagerIP和密碼。

3. 在授權中、輸入從步驟3複製的金鑰、然後按一下「啟動」。

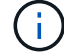

( i )

內部部署的HCX Connector應可存取網際網路。

- 4. 在\*資料中心位置\*下、提供最接近內部部署VMware HCX Manager的安裝位置。按一下 \* 繼續 \* 。
- 5. 在\*系統名稱\*下、更新名稱、然後按一下\*繼續\*。
- 6. 按一下\*是、繼續\*。
- 7. 在「連線您的**VCenter**」下、提供vCenter Server的完整網域名稱(FQDN)或IP位址、以及適當的認 證資料、然後按一下「繼續」。

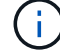

使用FQDN以避免稍後發生連線問題。

8. 在「組態**SSO/PSC \***」下、提供平台服務控制器(**PSC**)**FQDN**或**IP**位址、然後按一下「**\***繼續」。

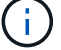

若為內嵌PSC、請輸入VMware vCenter Server FQDN或IP位址。

- 9. 驗證輸入的資訊是否正確、然後按一下\*重新啟動\*。
- 10. 服務重新啟動後、vCenter Server會在顯示的頁面上顯示為綠色。vCenter Server和SSO都必須具有適 當的組態參數、此參數應與上一頁相同。

#### 此程序大約需要10到20分鐘、而外掛程式則要新增至vCenter Server。

 $\bigodot$ 

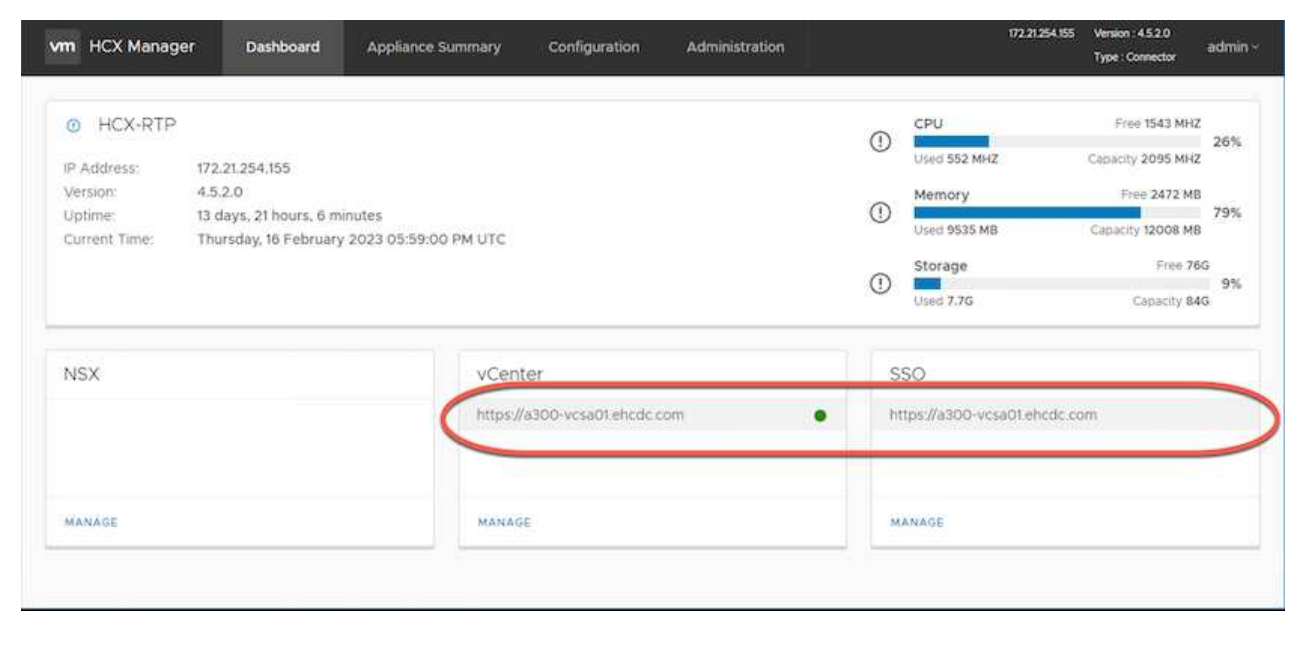

#### 步驟**4**:將內部部署的**VMware HCX Connector**與**Google Cloud VMware Engine HCX Cloud Manager**配對

在內部部署vCenter上部署和設定HCX Connector之後、請新增配對以建立與Cloud Manager的連線。若要 設定站台配對、請完成下列步驟:

1. 若要在內部部署vCenter環境與Google Cloud VMware Engine SDDC之間建立站台配對、請登入內部部 署vCenter Server、然後存取新的HCX vSphere Web Client外掛程式。

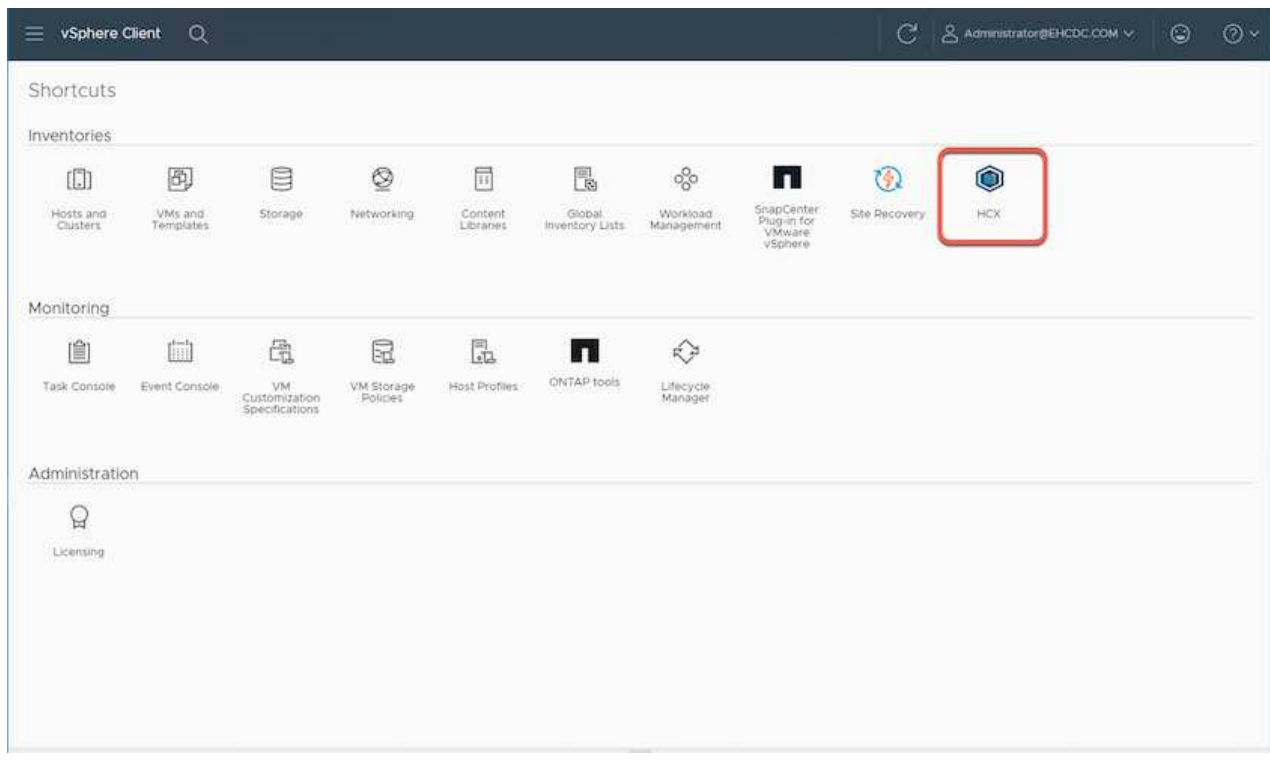

2. 按一下「基礎架構」下的「新增站台配對」。

 $(i)$ 

輸入Google Cloud VMware Engine HCX Cloud Manager URL或IP位址、以及具有雲端 擁有者角色存取私有雲權限的使用者認證資料。

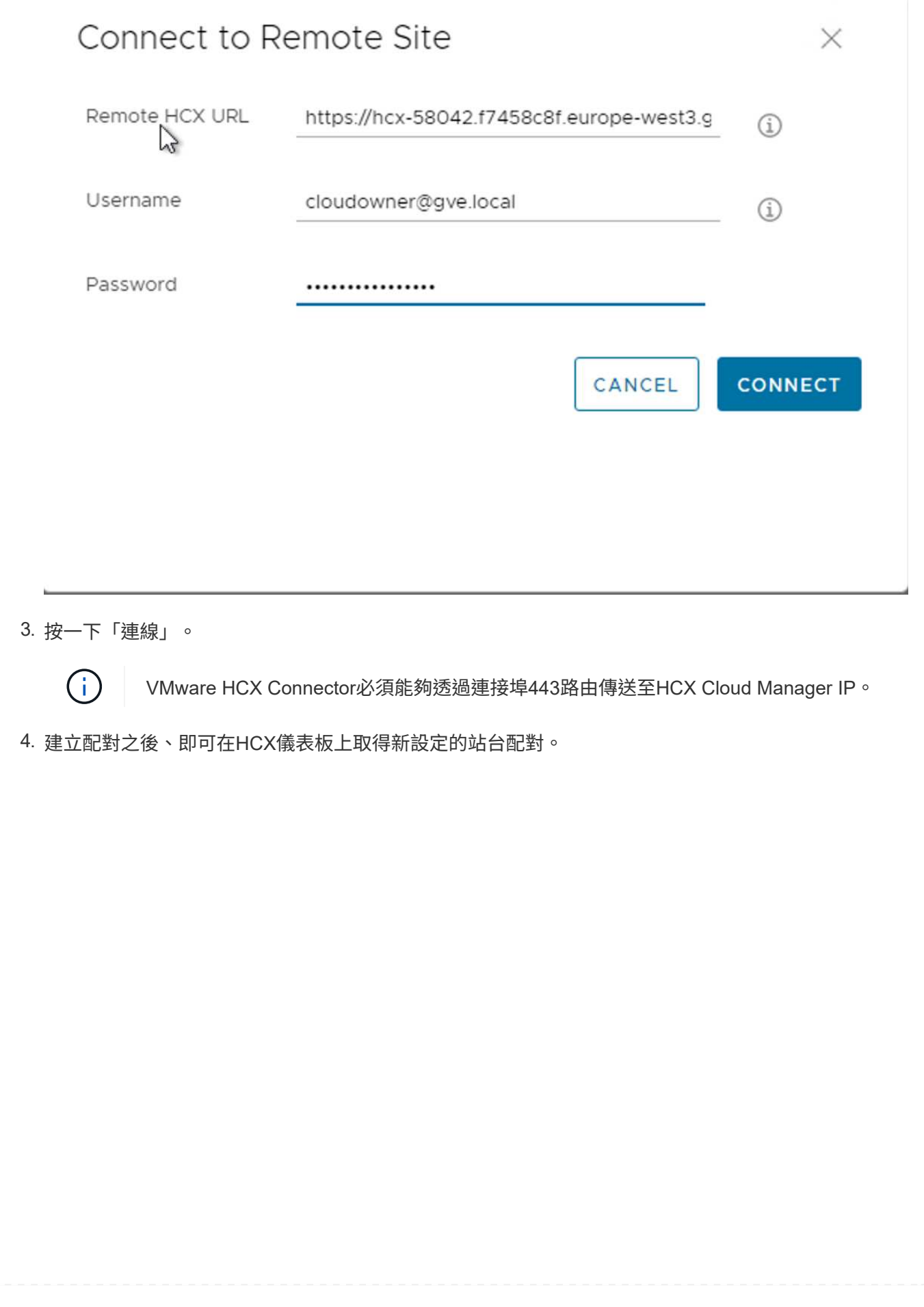

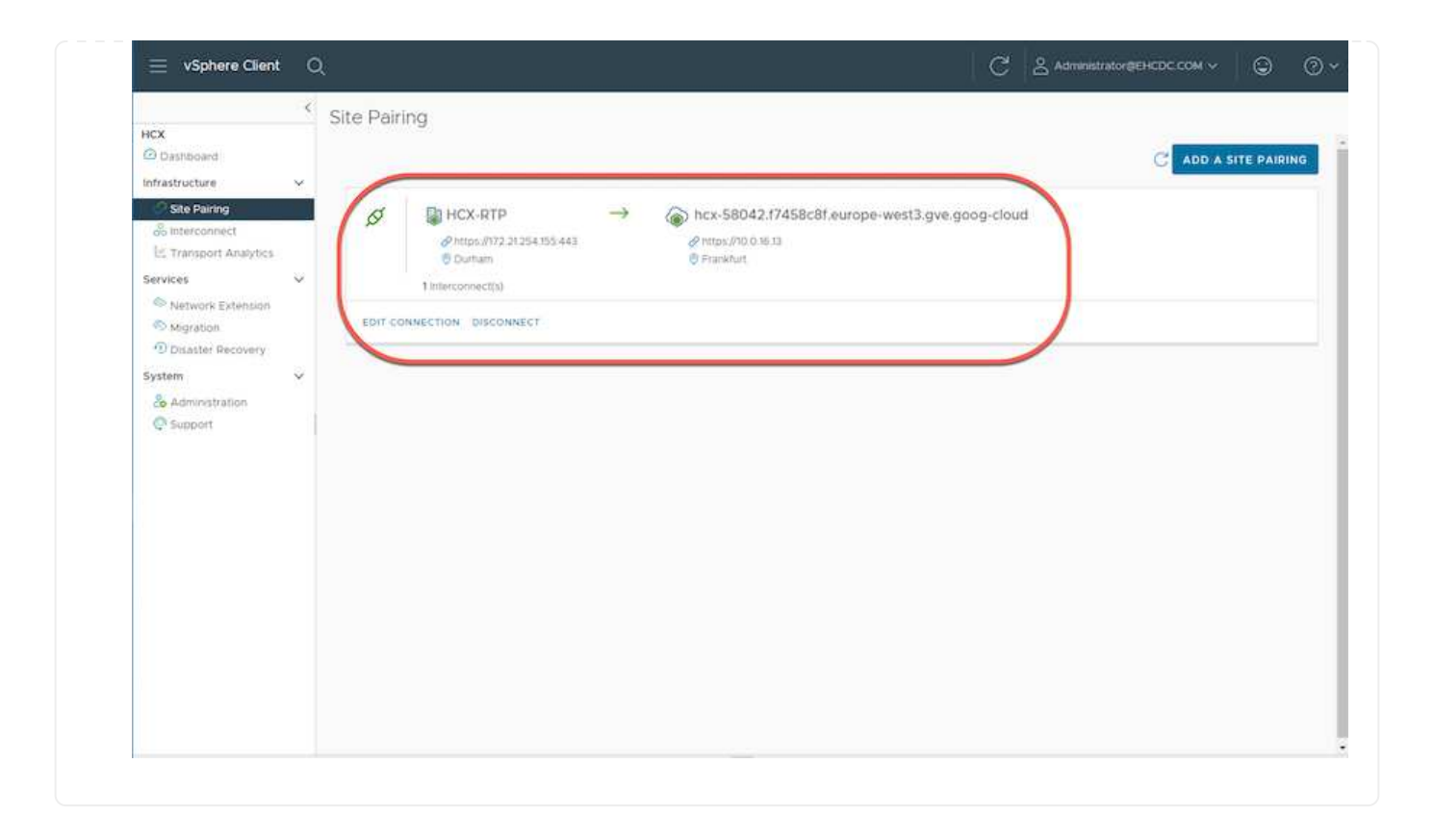

VMware HCX互連服務應用裝置可透過網際網路提供複寫及vMotion型移轉功能、並可透過私有連線連至目 標站台。互連可提供加密、流量工程及VM行動性。若要建立互連服務應用裝置、請完成下列步驟:

1. 在「基礎架構」下、選取「互連**>**多站台服務網狀架構**>**運算設定檔」**>**「建立運算設定檔」。

(i)

運算設定檔定義部署參數、包括部署的應用裝置、以及HCX服務可存取的VMware資料 中心部分。

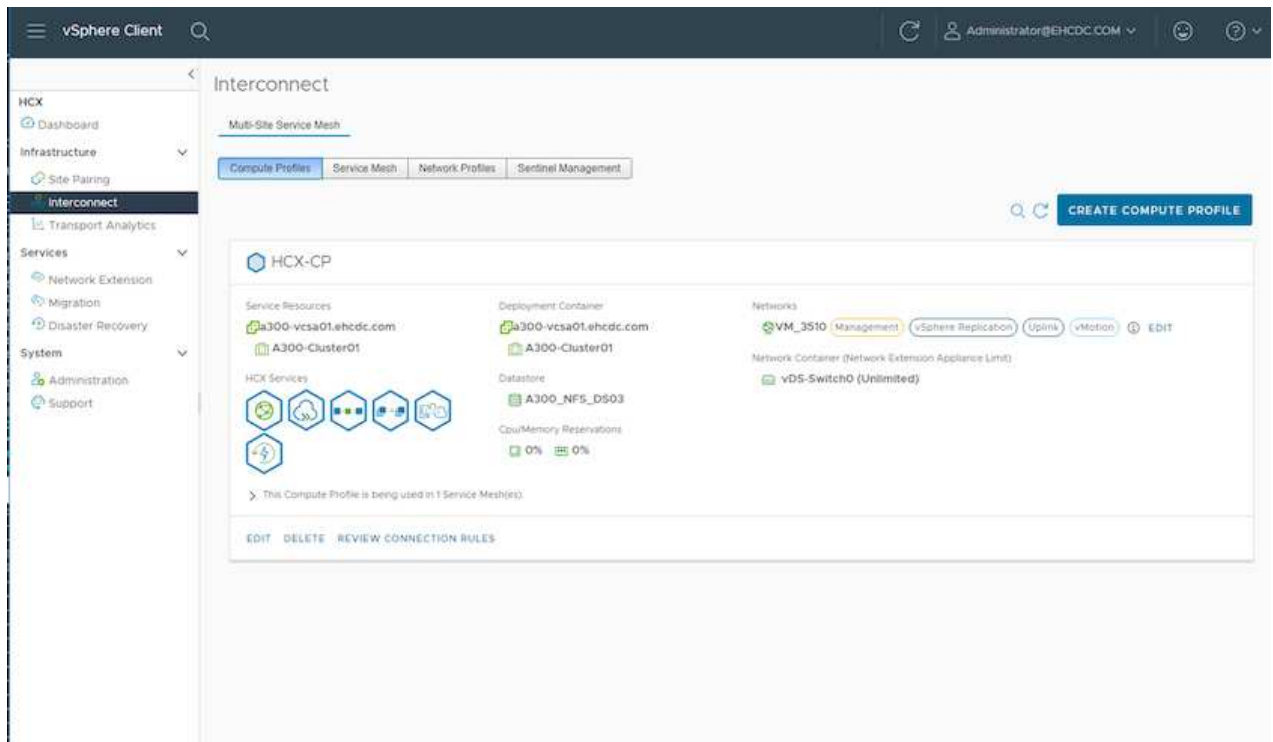

2. 建立運算設定檔之後、選取\*多站台服務網格>網路設定檔>建立網路設定檔\*、即可建立網路設定檔。 網路設定檔會定義一系列的IP位址和網路、以供HCX用於其虛擬應用裝置。

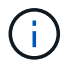

此步驟需要兩個以上的IP位址。這些IP位址會從管理網路指派給互連設備。

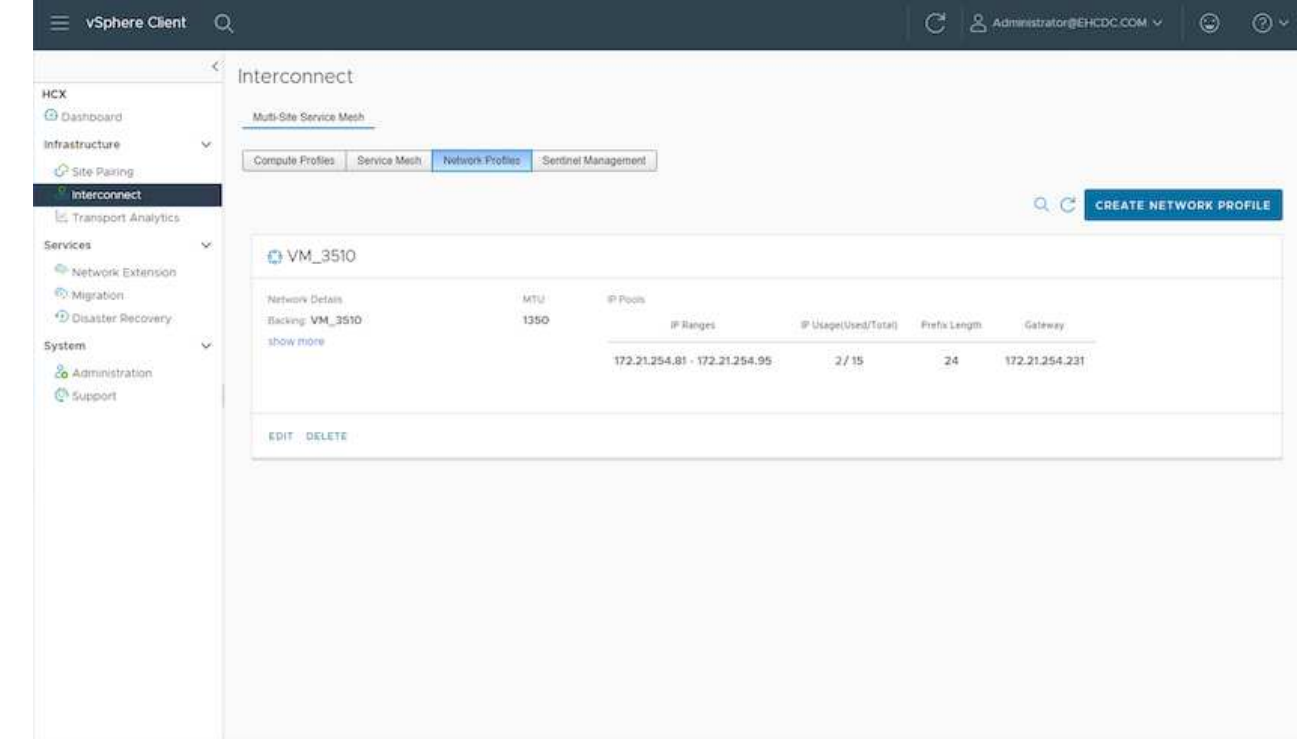

- 3. 目前、運算和網路設定檔已成功建立。
- 4. 選取「互連」選項中的「服務網格」索引標籤、然後選取內部部署和GCVC SDDC站台、即可建立服務 網格。
- 5. Service Mesh會指定本機和遠端運算和網路設定檔配對。

 $\bigcirc$ 

在此程序中、會在來源和目標站台上部署並自動設定HCX應用裝置、以建立安全的傳輸 架構。

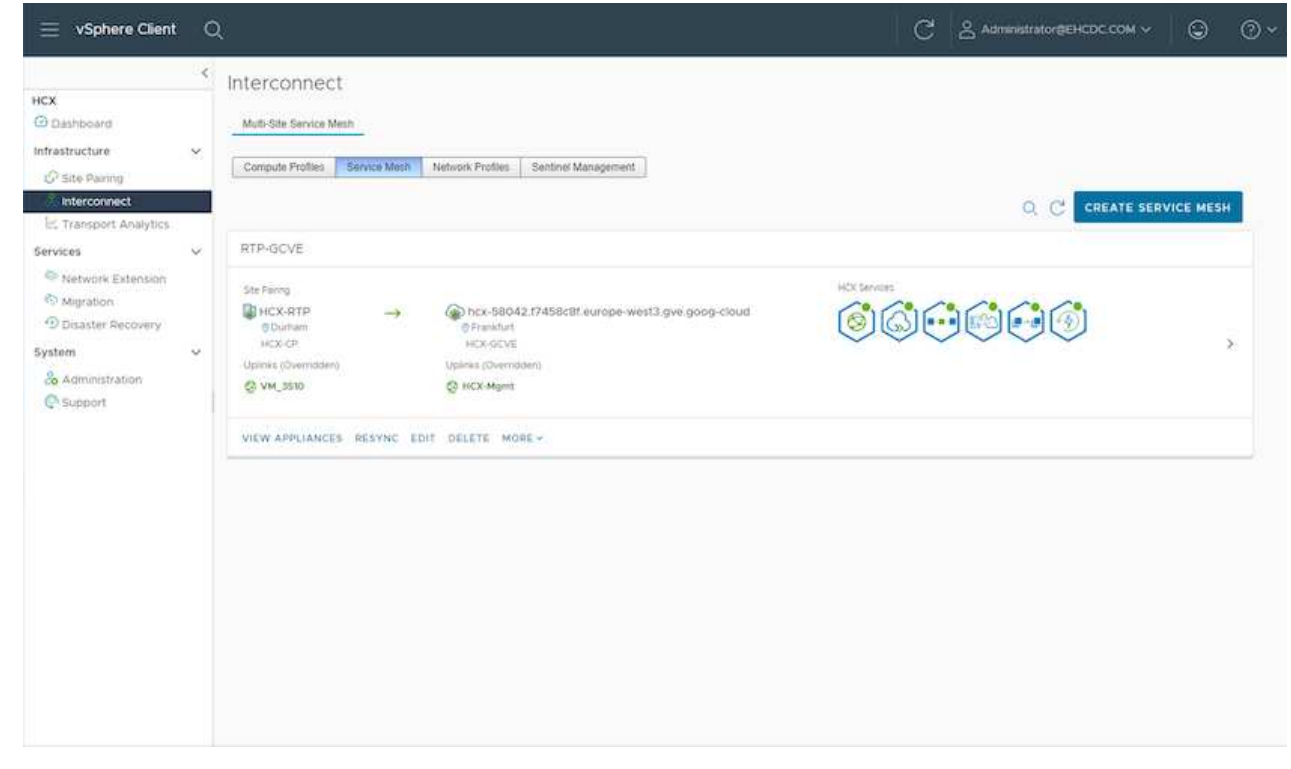

#### 6. 這是組態的最後一步。完成部署需要將近30分鐘的時間。設定好服務網格後、環境就能準備好、成功 建立IPsec通道來移轉工作負載VM。

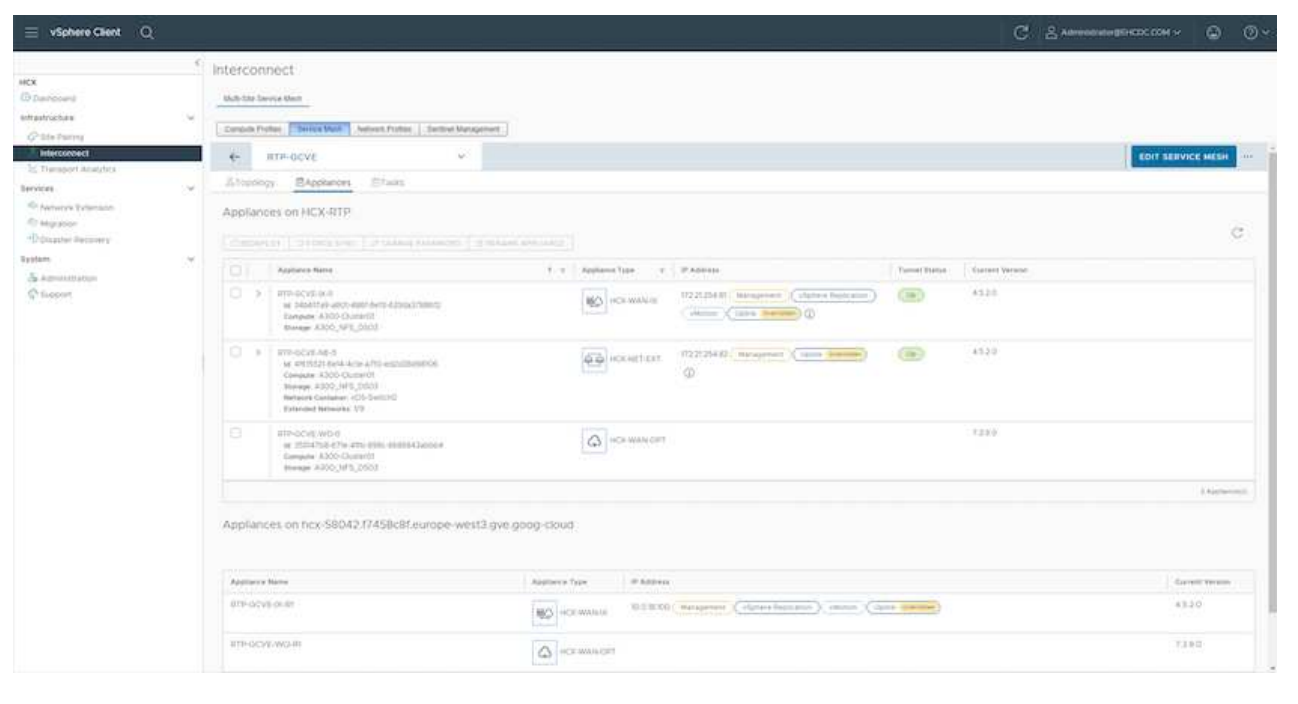

使用各種VMware HCX移轉技術、可在內部部署與GCVC SDDC之間雙向移轉工作負載。VM可以使用多種 移轉技術(例如HCX大量移轉、HCX vMotion、HCX冷移轉、HCX複寫輔助vMotion(適用於HCX Enterprise Edition) 、以及HCX OS輔助移轉) (適用於HCX Enterprise Edition) 、在VMware HCX啟動 的實體之間移動。

若要深入瞭解各種HCX移轉機制、請參閱 ["VMware HCX](https://docs.vmware.com/en/VMware-HCX/4.5/hcx-user-guide/GUID-8A31731C-AA28-4714-9C23-D9E924DBB666.html)[移轉類型](https://docs.vmware.com/en/VMware-HCX/4.5/hcx-user-guide/GUID-8A31731C-AA28-4714-9C23-D9E924DBB666.html)["](https://docs.vmware.com/en/VMware-HCX/4.5/hcx-user-guide/GUID-8A31731C-AA28-4714-9C23-D9E924DBB666.html)。

HCX-IX應用裝置使用行動代理程式服務來執行VMotion、Cold和Replication輔助VMotion(RAV)移轉。

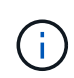

HCX-IX應用裝置會將行動代理程式服務新增為vCenter Server中的主機物件。此物件上顯示 的處理器、記憶體、儲存設備和網路資源、並不代表裝載IX應用裝置的實體Hypervisor實際 使用量。

• HCX VMotion\*

本節說明HCX VMotion機制。此移轉技術使用VMware VMotion傳輸協定將VM移轉至GCVM。VMotion移 轉選項可用於一次移轉單一VM的VM狀態。此移轉方法不會中斷服務。

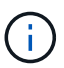

網路擴充功能應已就緒(適用於連接VM的連接埠群組)、以便在不需要變更IP位址的情況 下移轉VM。

1. 從內部部署vSphere用戶端移至「Inventory」、在要移轉的VM上按一下滑鼠右鍵、然後選取「HCX Actions」(HCX動作)>「移轉至HCX目標站台」。

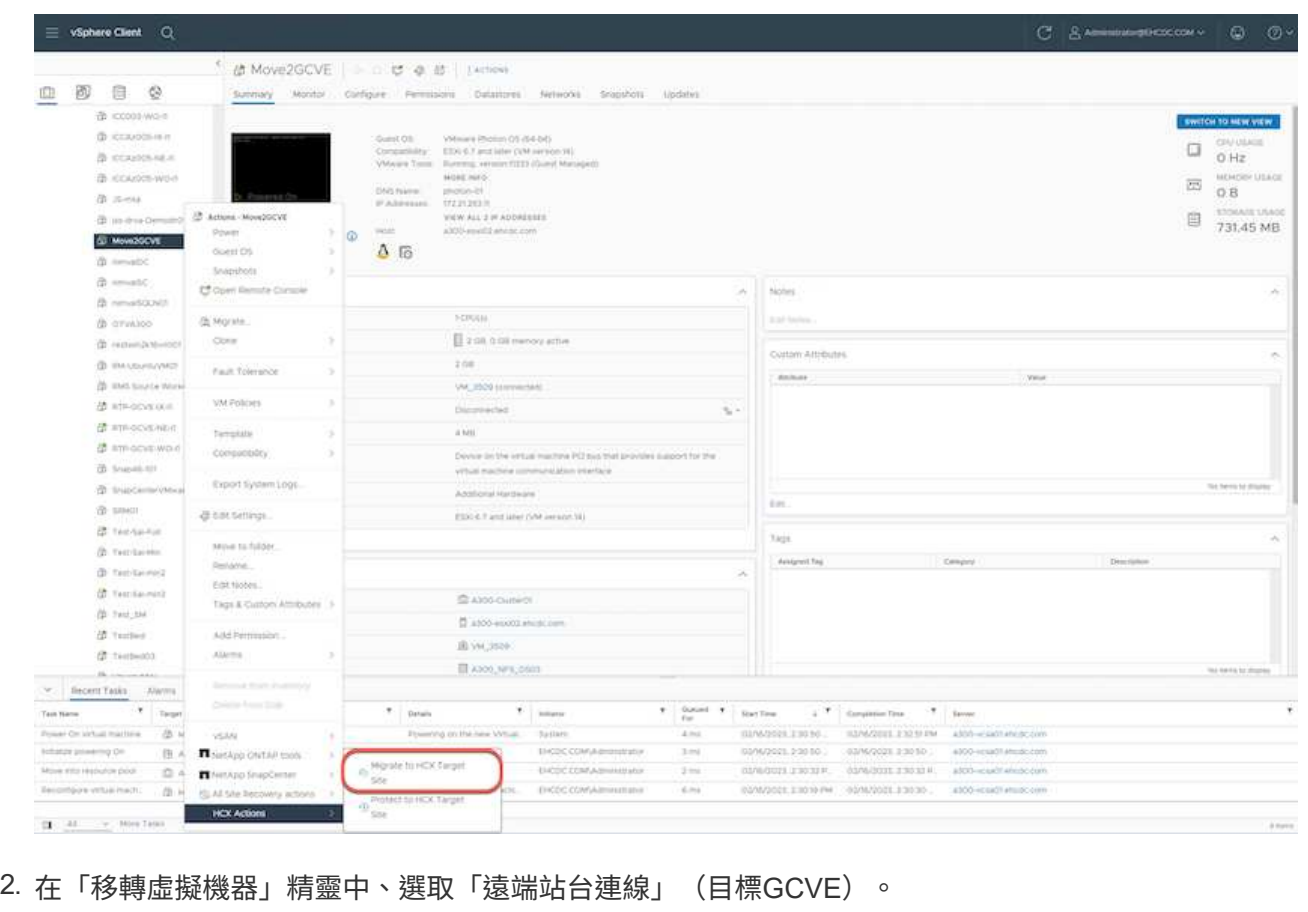

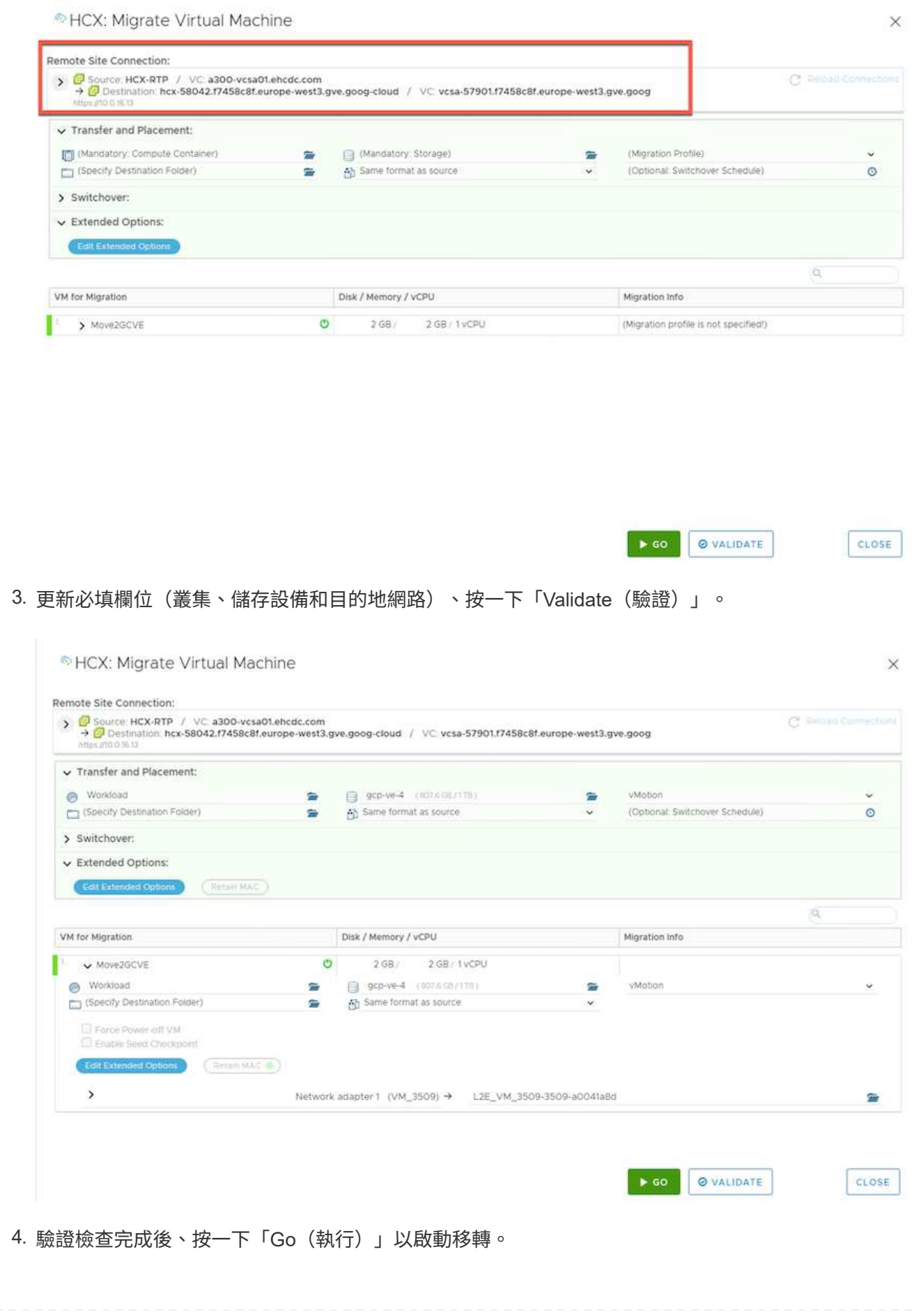

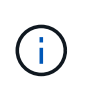

VMotion傳輸會擷取VM作用中記憶體、其執行狀態、IP位址及其MAC位址。如需有 關HCX VMotion需求與限制的詳細資訊、請參閱 ["](https://docs.vmware.com/en/VMware-HCX/4.5/hcx-user-guide/GUID-517866F6-AF06-4EFC-8FAE-DA067418D584.html)[瞭](https://docs.vmware.com/en/VMware-HCX/4.5/hcx-user-guide/GUID-517866F6-AF06-4EFC-8FAE-DA067418D584.html)[解](https://docs.vmware.com/en/VMware-HCX/4.5/hcx-user-guide/GUID-517866F6-AF06-4EFC-8FAE-DA067418D584.html)[VMware HCX VMotion](https://docs.vmware.com/en/VMware-HCX/4.5/hcx-user-guide/GUID-517866F6-AF06-4EFC-8FAE-DA067418D584.html)[和](https://docs.vmware.com/en/VMware-HCX/4.5/hcx-user-guide/GUID-517866F6-AF06-4EFC-8FAE-DA067418D584.html)[冷](https://docs.vmware.com/en/VMware-HCX/4.5/hcx-user-guide/GUID-517866F6-AF06-4EFC-8FAE-DA067418D584.html)[移轉](https://docs.vmware.com/en/VMware-HCX/4.5/hcx-user-guide/GUID-517866F6-AF06-4EFC-8FAE-DA067418D584.html) ["](https://docs.vmware.com/en/VMware-HCX/4.5/hcx-user-guide/GUID-517866F6-AF06-4EFC-8FAE-DA067418D584.html)。

5. 您可以從HCX >移轉儀表板監控VMotion的進度和完成。

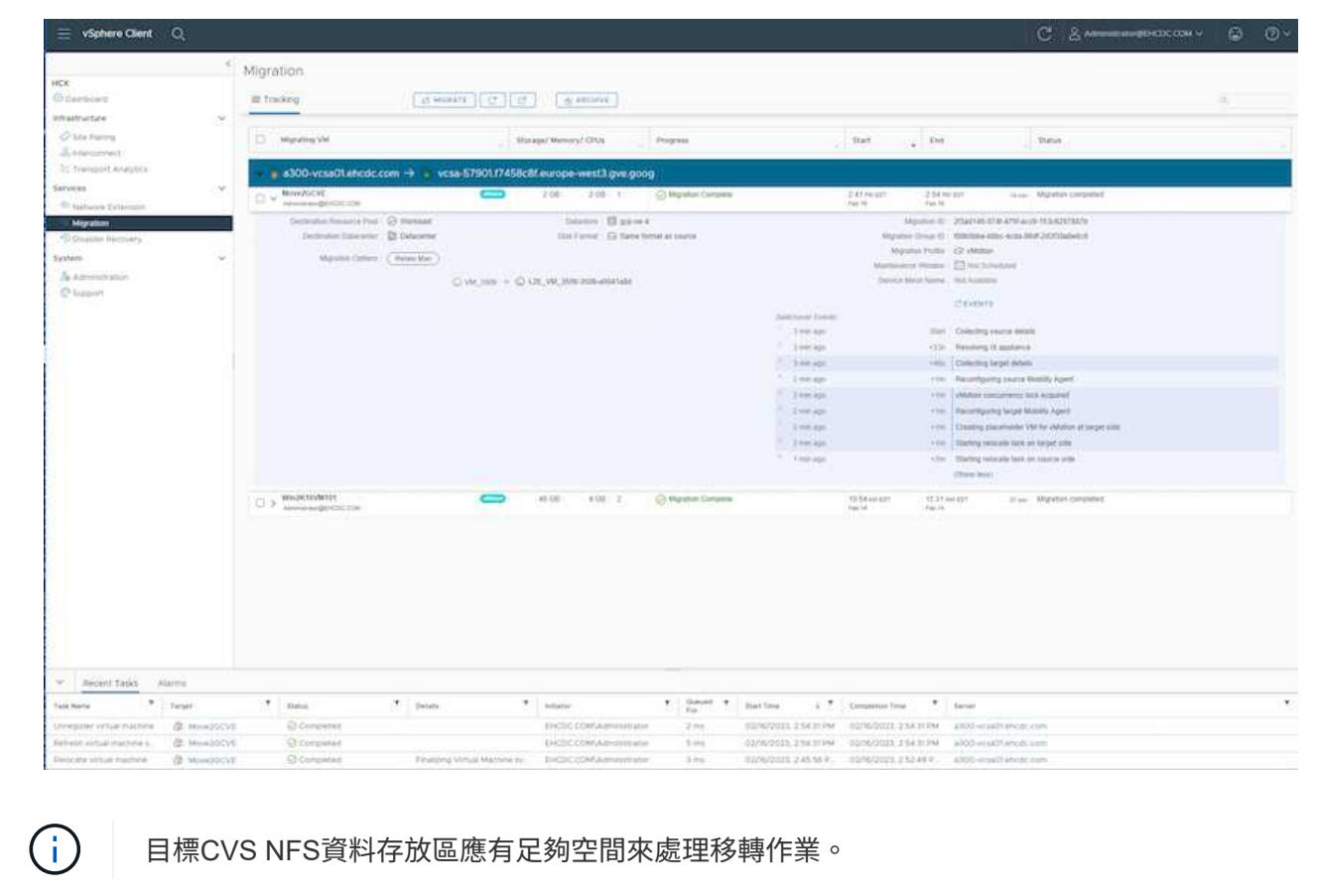

#### 結論

無論您的目標是全雲端或混合雲、或是位於內部部署的任何類型/廠商儲存設備上的資料、Cloud Volume Service和HCX都能提供絕佳的選項、讓應用程式層能夠順暢地部署和移轉應用程式工作負載、同時降低TCO、 進而將資料需求無縫移轉至應用程式層。無論使用案例為何、您都可以選擇Google Cloud VMware Engine搭 配Cloud Volume Service來快速實現雲端效益、一致的基礎架構、以及跨內部部署和多個雲端的作業、工作負載 的雙向可攜性、以及企業級容量和效能。使用VMware vSphere複寫、VMware VMotion、甚至是網路檔案複本 (NFC)來連接儲存設備及移轉VM的程序與程序、都是相當熟悉的程序。

#### 重點摘要

本文件的重點包括:

- 您現在可以在Google Cloud VMware Engine SDDC上使用Cloud Volume Service做為資料存放區。
- 您可以輕鬆地將資料從內部部署移轉至Cloud Volume Service資料存放區。
- 您可以輕鬆擴充及縮減Cloud Volume Service資料存放區、以滿足移轉活動期間的容量和效能需求。

#### **Google**和**VMware**提供的影片供參考

#### 來自**Google**

- ["](https://www.youtube.com/watch?v=xZOtqiHY5Uw)[部署](https://www.youtube.com/watch?v=xZOtqiHY5Uw)[HCX Connector](https://www.youtube.com/watch?v=xZOtqiHY5Uw)[搭配](https://www.youtube.com/watch?v=xZOtqiHY5Uw)[GCVE"](https://www.youtube.com/watch?v=xZOtqiHY5Uw)
- ["](https://youtu.be/2ObPvekMlqA)[設定](https://youtu.be/2ObPvekMlqA)[HCX ServiceMesh](https://youtu.be/2ObPvekMlqA)[搭配](https://youtu.be/2ObPvekMlqA)[GCV"](https://youtu.be/2ObPvekMlqA)
- ["](https://youtu.be/zQSGq4STX1s)[使用](https://youtu.be/zQSGq4STX1s)[HCX](https://youtu.be/zQSGq4STX1s)[將](https://youtu.be/zQSGq4STX1s)[VM](https://youtu.be/zQSGq4STX1s)[移轉至](https://youtu.be/zQSGq4STX1s)[GCV"](https://youtu.be/zQSGq4STX1s)

#### 來自**VMware**

- ["HCx Connector](https://youtu.be/EFE5ZYFit3M)[部署\(用於](https://youtu.be/EFE5ZYFit3M)[GCVF](https://youtu.be/EFE5ZYFit3M)[\)](https://youtu.be/EFE5ZYFit3M)["](https://youtu.be/EFE5ZYFit3M)
- ["GCVF](https://youtu.be/uwRFFqbezIE)[的](https://youtu.be/uwRFFqbezIE)[HCx ServiceMesh](https://youtu.be/uwRFFqbezIE)[組](https://youtu.be/uwRFFqbezIE)[態](https://youtu.be/uwRFFqbezIE)["](https://youtu.be/uwRFFqbezIE)
- ["HCx](https://youtu.be/4KqL0Rxa3kM)[工作負載移轉至](https://youtu.be/4KqL0Rxa3kM)[GCV"](https://youtu.be/4KqL0Rxa3kM)

#### 何處可找到其他資訊

若要深入瞭解本文所述資訊、請參閱下列網站連結:

• Google Cloud VMware Engine文件

["https://cloud.google.com/vmware-engine/docs/overview"](https://cloud.google.com/vmware-engine/docs/overview/)

• Cloud Volume Service文件

["https://cloud.google.com/architecture/partners/netapp-cloud-volumes"](https://cloud.google.com/architecture/partners/netapp-cloud-volumes)

• VMware HCX使用者指南

["https://docs.vmware.com/en/VMware-HCX/index.html"](https://docs.vmware.com/en/VMware-HCX/index.html)

## <span id="page-19-0"></span>**VM** 移轉至 **Google Cloud** 上的 **NetApp** 雲端 **Volume Service NFS** 資料存放區使用 **Veeam** 複寫功能的 **VMware** 引擎

#### 總覽

作者:NetApp Suresh ThopPay

在 VMware vSphere 上執行的 VM 工作負載可透過 Veeam Replication 功能移轉至 Google Cloud VMware Engine ( GCVE ) 。

本文件提供逐步設定及執行 VM 移轉的方法、使用 NetApp Cloud Volume Service 、 Veeam 及 Google Cloud VMware Engine ( GCVE ) 。

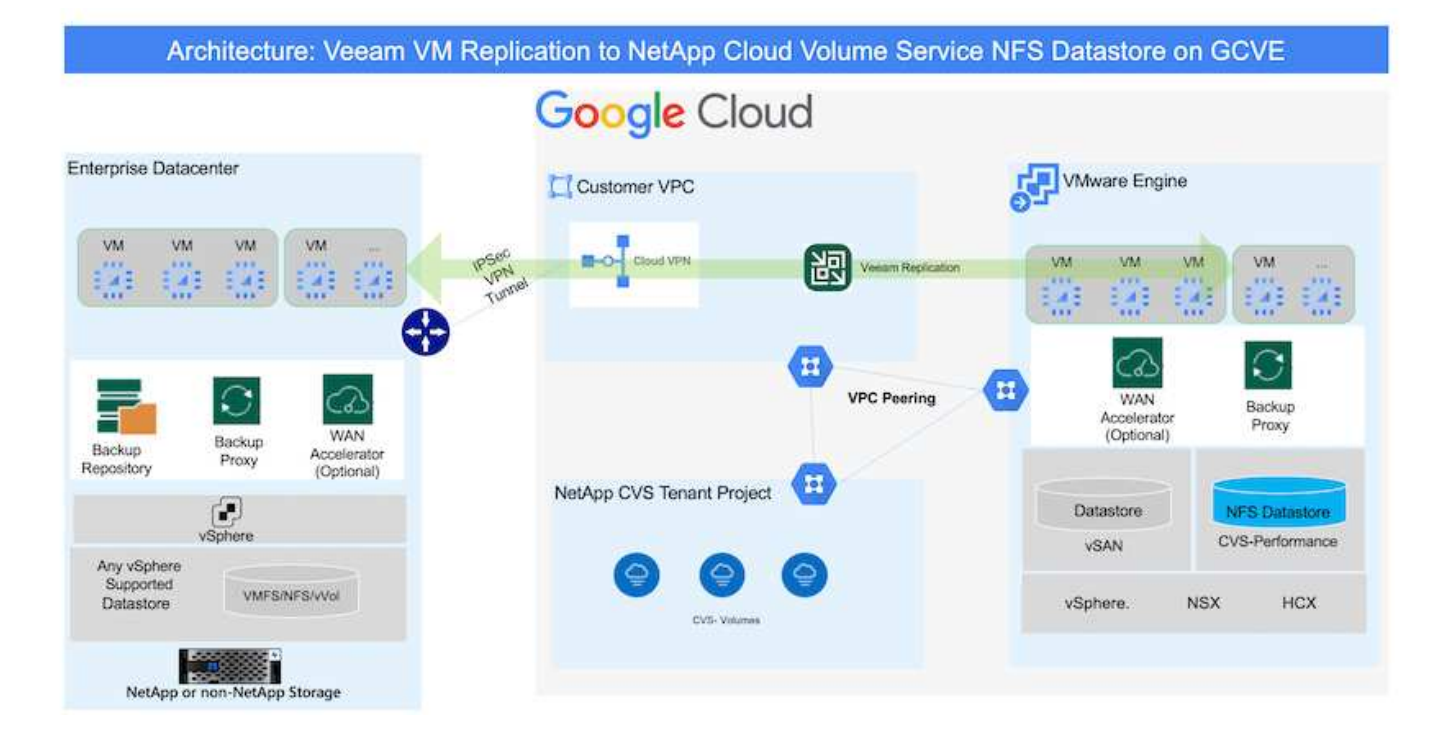

### 假設

 $\left(\cdot\right)$ 

本文件假設您已備有 Google Cloud VPN 或 Cloud Interconnect 或其他網路選項、可從現有的 vSphere 伺服器 建立網路連線至 Google Cloud VMware Engine 。

> 將內部部署資料中心連線至Google Cloud的選項有多種、讓我們無法在此文件中概述特定的工作 流程。

請參閱 ["Google Cloud](https://cloud.google.com/network-connectivity/docs/how-to/choose-product)[文件](https://cloud.google.com/network-connectivity/docs/how-to/choose-product)["](https://cloud.google.com/network-connectivity/docs/how-to/choose-product) 以取得適當的內部部署與 Google 連線方法。

#### 部署移轉解決方案

#### 解決方案部署總覽

- 1. 請確定 NetApp Cloud Volume Service 的 NFS 資料存放區已裝載於 GCVE vCenter 。
- 2. 確保 Veeam Backup Recovery 已部署在現有的 VMware vSphere 環境中
- 3. 建立複寫工作、開始將虛擬機器複寫至 Google Cloud VMware Engine 執行個體。
- 4. 執行 Veeam 複寫工作的容錯移轉。
- 5. 在 Veeam 上執行永久性容錯移轉。

#### 部署詳細資料

請確定 **NetApp Cloud Volume Service** 的 **NFS** 資料存放區已裝載於 **GCVE vCenter**

登入 GCVE vCenter 、確保 NFS 資料存放區有足夠的可用空間。 如果沒有、請參閱 ["](https://docs.netapp.com/zh-tw/netapp-solutions/ehc/gcp-ncvs-datastore.html)[將](https://docs.netapp.com/zh-tw/netapp-solutions/ehc/gcp-ncvs-datastore.html) [NetApp CVS](https://docs.netapp.com/zh-tw/netapp-solutions/ehc/gcp-ncvs-datastore.html) [掛](https://docs.netapp.com/zh-tw/netapp-solutions/ehc/gcp-ncvs-datastore.html)[載為](https://docs.netapp.com/zh-tw/netapp-solutions/ehc/gcp-ncvs-datastore.html) [GCVE](https://docs.netapp.com/zh-tw/netapp-solutions/ehc/gcp-ncvs-datastore.html) [上的](https://docs.netapp.com/zh-tw/netapp-solutions/ehc/gcp-ncvs-datastore.html) [NFS](https://docs.netapp.com/zh-tw/netapp-solutions/ehc/gcp-ncvs-datastore.html) [資料存放區](https://docs.netapp.com/zh-tw/netapp-solutions/ehc/gcp-ncvs-datastore.html)["](https://docs.netapp.com/zh-tw/netapp-solutions/ehc/gcp-ncvs-datastore.html) 確保 **Veeam Backup Recovery** 已部署在現有的 **VMware vSphere** 環境中

請參閱 ["Veeam Replication Components"](https://helpcenter.veeam.com/docs/backup/vsphere/replication_components.html?ver=120) 安裝必要元件的文件。

建立複寫工作、開始將虛擬機器複寫至 **Google Cloud VMware Engine** 執行個體。

內部部署的vCenter和GCVE- vCenter都需要向Veeam註冊。 ["](https://helpcenter.veeam.com/docs/backup/vsphere/replica_job.html?ver=120)[設定](https://helpcenter.veeam.com/docs/backup/vsphere/replica_job.html?ver=120)[vSphere VM](https://helpcenter.veeam.com/docs/backup/vsphere/replica_job.html?ver=120)[複寫](https://helpcenter.veeam.com/docs/backup/vsphere/replica_job.html?ver=120)[工作](https://helpcenter.veeam.com/docs/backup/vsphere/replica_job.html?ver=120)["](https://helpcenter.veeam.com/docs/backup/vsphere/replica_job.html?ver=120) 以下是說明方法的影片 ["](https://youtu.be/uzmKXtv7EeY)[設定](https://youtu.be/uzmKXtv7EeY)[複寫](https://youtu.be/uzmKXtv7EeY)[工作](https://youtu.be/uzmKXtv7EeY)["](https://youtu.be/uzmKXtv7EeY)。

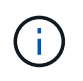

複本 VM 的 IP 可能與來源 VM 不同、也可以連線至不同的連接埠群組。如需詳細資訊、請參閱上 述影片。

執行 **Veeam** 複寫工作的容錯移轉

若要移轉 VM 、請執行 ["](https://helpcenter.veeam.com/docs/backup/vsphere/performing_failover.html?ver=120)[執行](https://helpcenter.veeam.com/docs/backup/vsphere/performing_failover.html?ver=120)[容](https://helpcenter.veeam.com/docs/backup/vsphere/performing_failover.html?ver=120)[錯](https://helpcenter.veeam.com/docs/backup/vsphere/performing_failover.html?ver=120)[移轉](https://helpcenter.veeam.com/docs/backup/vsphere/performing_failover.html?ver=120)["](https://helpcenter.veeam.com/docs/backup/vsphere/performing_failover.html?ver=120)

在 **Veeam** 上執行永久性容錯移轉。

若要將 GCVE 視為新的來源環境、請執行 ["](https://helpcenter.veeam.com/docs/backup/vsphere/permanent_failover.html?ver=120)[永久](https://helpcenter.veeam.com/docs/backup/vsphere/permanent_failover.html?ver=120)[性容](https://helpcenter.veeam.com/docs/backup/vsphere/permanent_failover.html?ver=120)[錯](https://helpcenter.veeam.com/docs/backup/vsphere/permanent_failover.html?ver=120)[移轉](https://helpcenter.veeam.com/docs/backup/vsphere/permanent_failover.html?ver=120)["](https://helpcenter.veeam.com/docs/backup/vsphere/permanent_failover.html?ver=120)

#### 本解決方案的優點

- 現有的 Veeam 備份基礎架構可用於移轉。
- Veeam Replication 允許變更目標站台上的 VM IP 位址。
- 能夠重新對應 Veeam 以外複寫的現有資料(例如 BlueXP 複寫的資料)
- 能夠在目標站台上指定不同的網路連接埠群組。
- 可指定 VM 的開機順序。
- 利用 VMware 變更區塊追蹤功能、將透過 WAN 傳送的資料量降到最低。
- 能夠執行複寫的前置和後置指令碼。
- 能夠執行快照的前後指令碼。

#### 版權資訊

Copyright © 2024 NetApp, Inc. 版權所有。台灣印製。非經版權所有人事先書面同意,不得將本受版權保護文件 的任何部分以任何形式或任何方法(圖形、電子或機械)重製,包括影印、錄影、錄音或儲存至電子檢索系統 中。

由 NetApp 版權資料衍伸之軟體必須遵守下列授權和免責聲明:

此軟體以 NETAPP「原樣」提供,不含任何明示或暗示的擔保,包括但不限於有關適售性或特定目的適用性之 擔保,特此聲明。於任何情況下,就任何已造成或基於任何理論上責任之直接性、間接性、附隨性、特殊性、懲 罰性或衍生性損害(包括但不限於替代商品或服務之採購;使用、資料或利潤上的損失;或企業營運中斷),無 論是在使用此軟體時以任何方式所產生的契約、嚴格責任或侵權行為(包括疏忽或其他)等方面,NetApp 概不 負責,即使已被告知有前述損害存在之可能性亦然。

NetApp 保留隨時變更本文所述之任何產品的權利,恕不另行通知。NetApp 不承擔因使用本文所述之產品而產 生的責任或義務,除非明確經過 NetApp 書面同意。使用或購買此產品並不會在依據任何專利權、商標權或任何 其他 NetApp 智慧財產權的情況下轉讓授權。

本手冊所述之產品受到一項(含)以上的美國專利、國外專利或申請中專利所保障。

有限權利說明:政府機關的使用、複製或公開揭露須受 DFARS 252.227-7013(2014 年 2 月)和 FAR 52.227-19(2007 年 12 月)中的「技術資料權利 - 非商業項目」條款 (b)(3) 小段所述之限制。

此處所含屬於商業產品和 / 或商業服務(如 FAR 2.101 所定義)的資料均為 NetApp, Inc. 所有。根據本協議提 供的所有 NetApp 技術資料和電腦軟體皆屬於商業性質,並且完全由私人出資開發。 美國政府對於該資料具有 非專屬、非轉讓、非轉授權、全球性、有限且不可撤銷的使用權限,僅限於美國政府為傳輸此資料所訂合約所允 許之範圍,並基於履行該合約之目的方可使用。除非本文另有規定,否則未經 NetApp Inc. 事前書面許可,不得 逕行使用、揭露、重製、修改、履行或展示該資料。美國政府授予國防部之許可權利,僅適用於 DFARS 條款 252.227-7015(b) (2014年2月) 所述權利。

商標資訊

NETAPP、NETAPP 標誌及 <http://www.netapp.com/TM> 所列之標章均為 NetApp, Inc. 的商標。文中所涉及的所 有其他公司或產品名稱,均為其各自所有者的商標,不得侵犯。